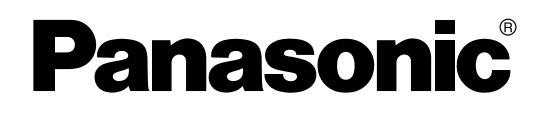

取扱説明書 (設置編)

ドキュメントスキャナー

**品番 KV-S1065CN** KV-S1046CN

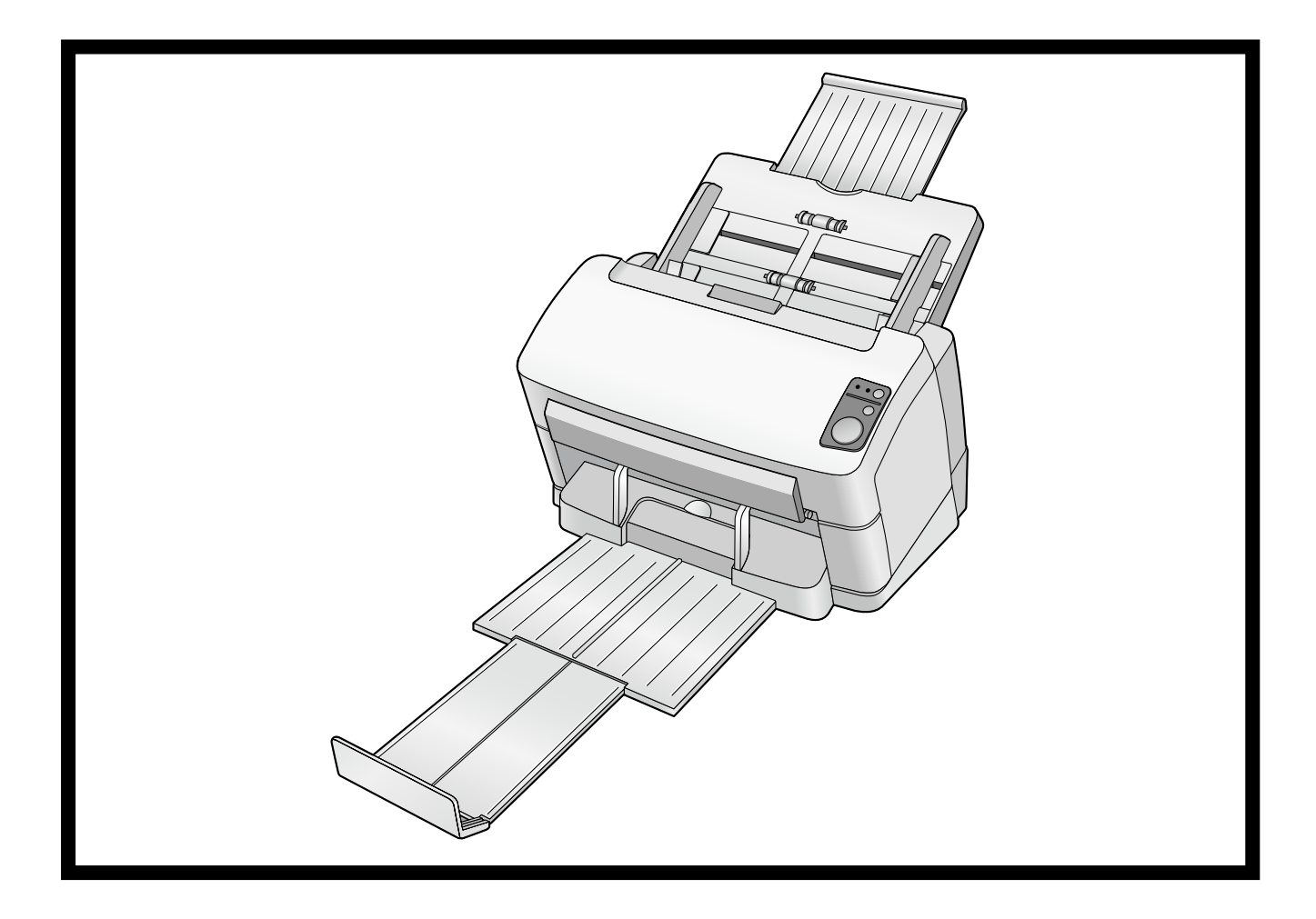

## 保証書別添付

- 取扱説明書をよくお読みのうえ、正しく安全にお使いください。
- ご使用前に「安全上のご注意」 (5~8ページ) を必ずお読みください。
- 保証書は「お買い上げ日・販売店名」などの記入を確かめ、取扱説明書とともに大切に保管してください。

# はじめに

このたびは、パナソニック製品をお買い上げいただき、まことにありがとうございます。

## 取扱説明書の構成について

取扱説明書(設置編)と取扱説明書(操作編)の2冊で構成されています。 それ以外に、各ソフトウェアにヘルプが付属されています。

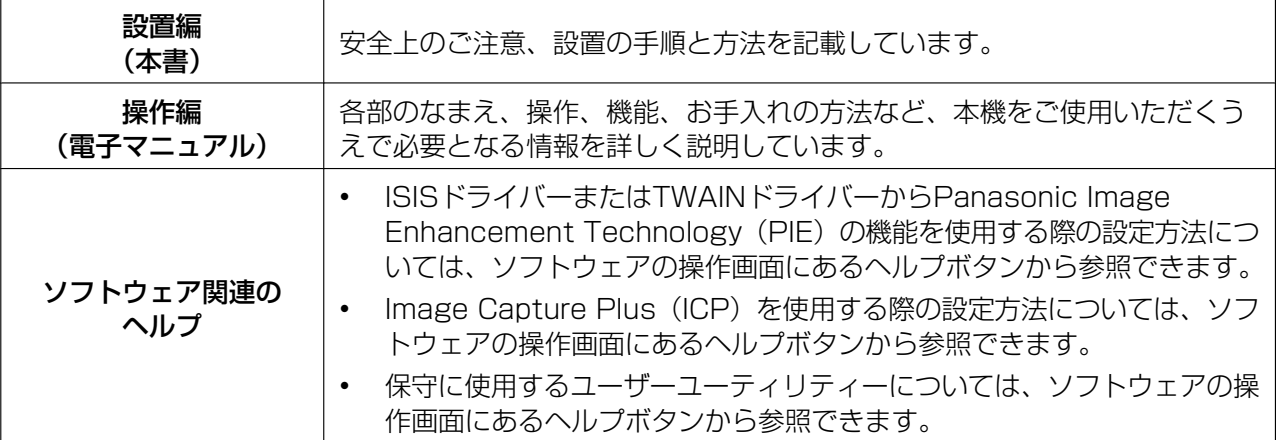

• Image Capture Plusとユーザーユーティリティーのヘルプは、スタートメニューからも参照できます。 詳しい閲覧方法については、「[コンピューターにインストールしたマニュアルおよびヘルプの参照」](#page-18-0) (19ページ)をご参照ください。

## 本書の表記について

### マークについて

操作上お守りいただきたいことなど、大切な情報を次のマークで表しています。

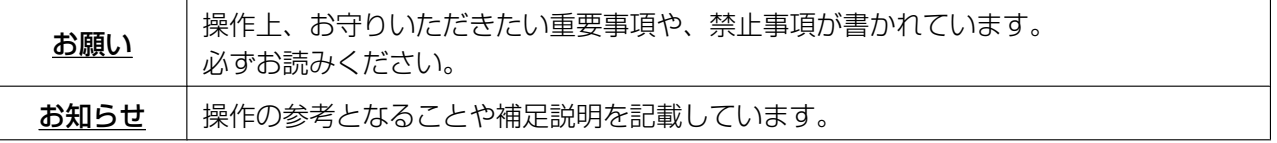

#### 表記について

- Windows®の正式名称は、Microsoft® Windows® operating systemです。
- Windows® XPの正式名称は、Microsoft® Windows® XP operating systemです。
- Windows Vista®の正式名称は、Microsoft® Windows Vista® operating systemです。
- Windows® 7の正式名称は、Microsoft® Windows® 7 operating systemです。

## 商標および登録商標について

- Microsoft、Windows、Windows Vista、Internet Explorerは米国Microsoft Corporationの米国 およびその他の国における登録商標または商標です。
- ISISは、EMC Corporationの米国およびその他の国における登録商標または商標です。
- IBMは、米国International Business Machines Corporationの登録商標または商標です。
- IntelおよびIntel Coreは、アメリカ合衆国およびその他の国におけるIntel Corporationの商標です。
- AdobeおよびAdobe Readerは、Adobe Systems Incorporated(アドビシステムズ社)の米国およ びその他の国における登録商標または商標です。
- その他、各社名および各商品名は、各社の商標または登録商標です。

# もくじ

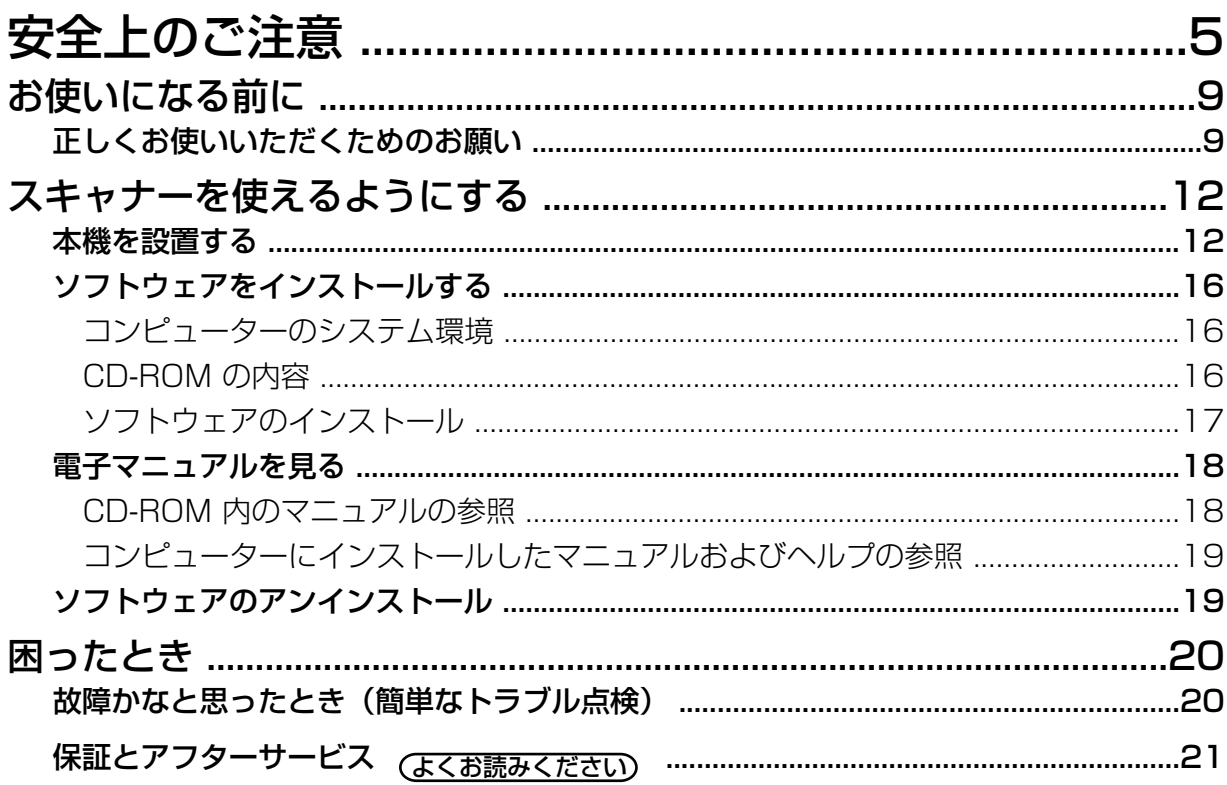

# <span id="page-4-0"></span>安全上のご注意 (必ずお守りください)

人への危害、財産の損害を防止するため、必ずお守りいただくことを説明しています。

#### ■誤った使い方をしたときに生じる危害や損害の程度を区分して、説明しています。

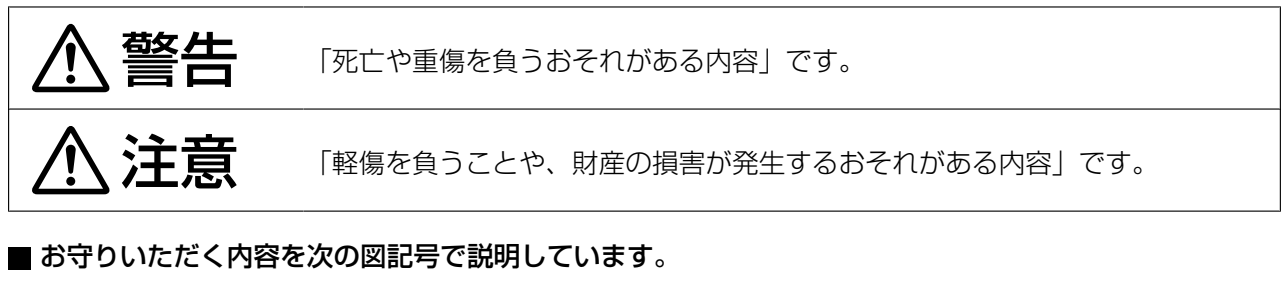

(次は図記号の例です。)

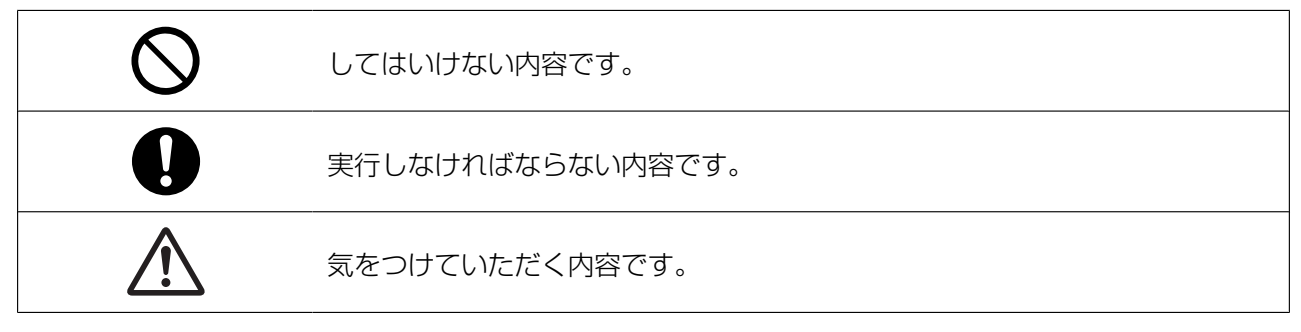

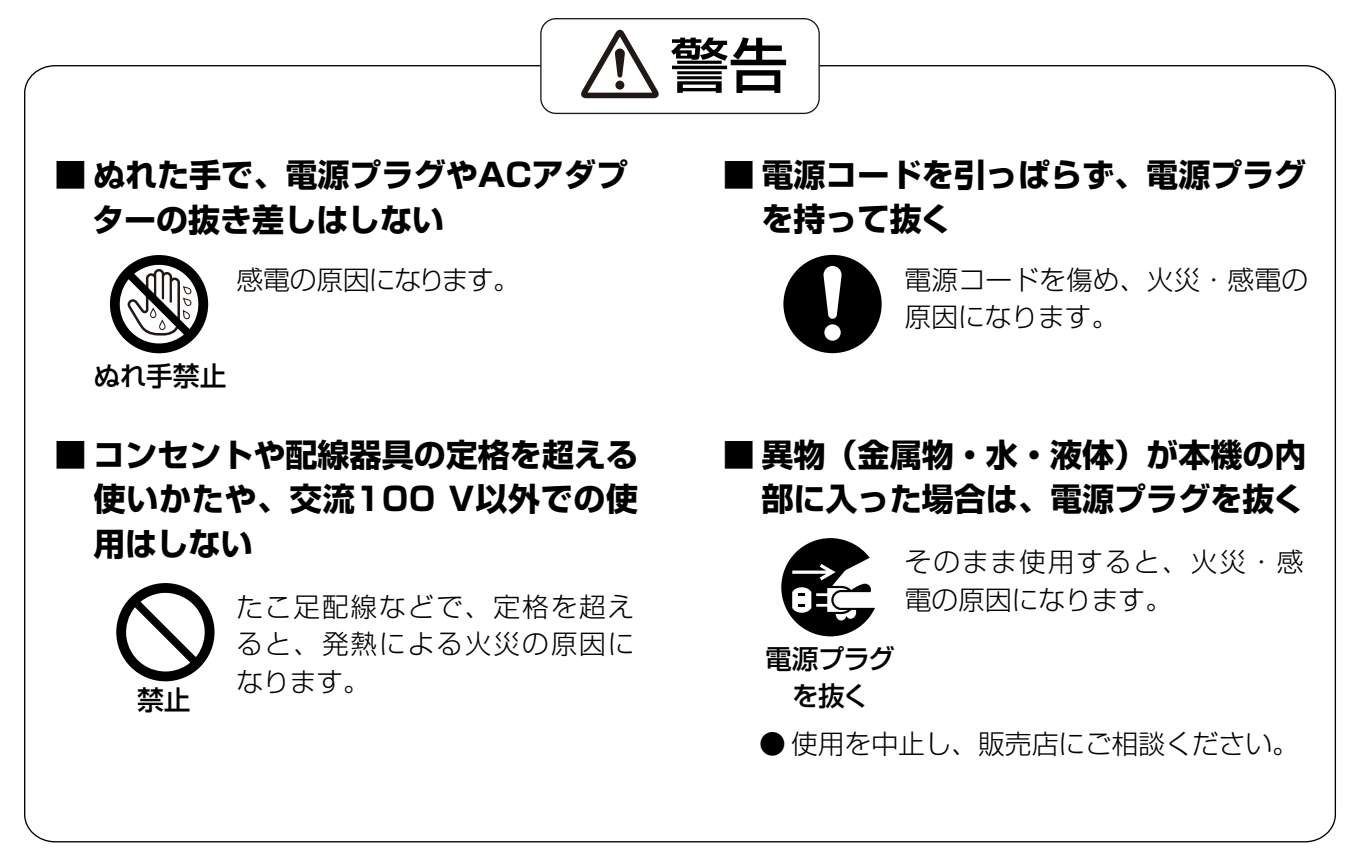

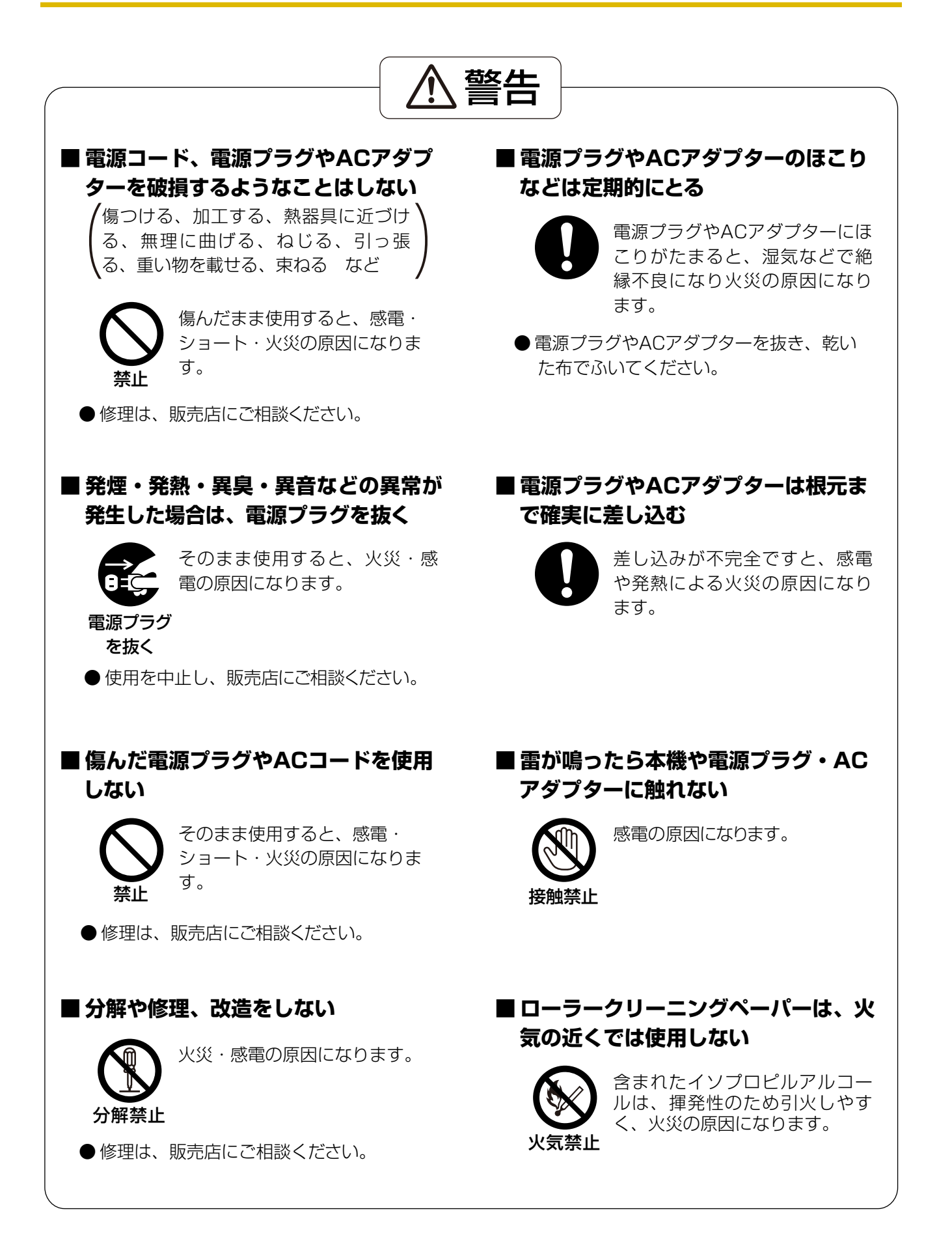

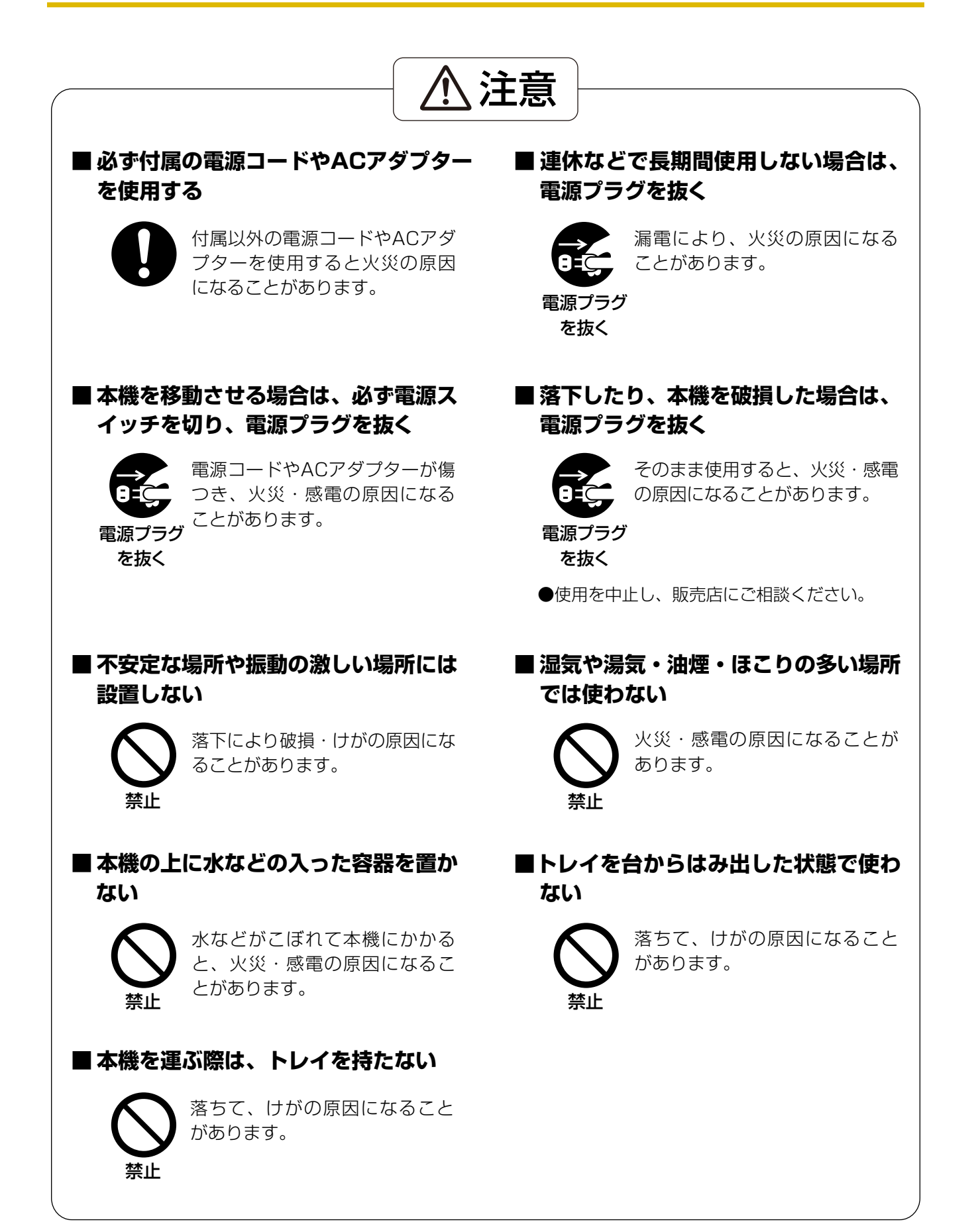

#### 安全上のご注意

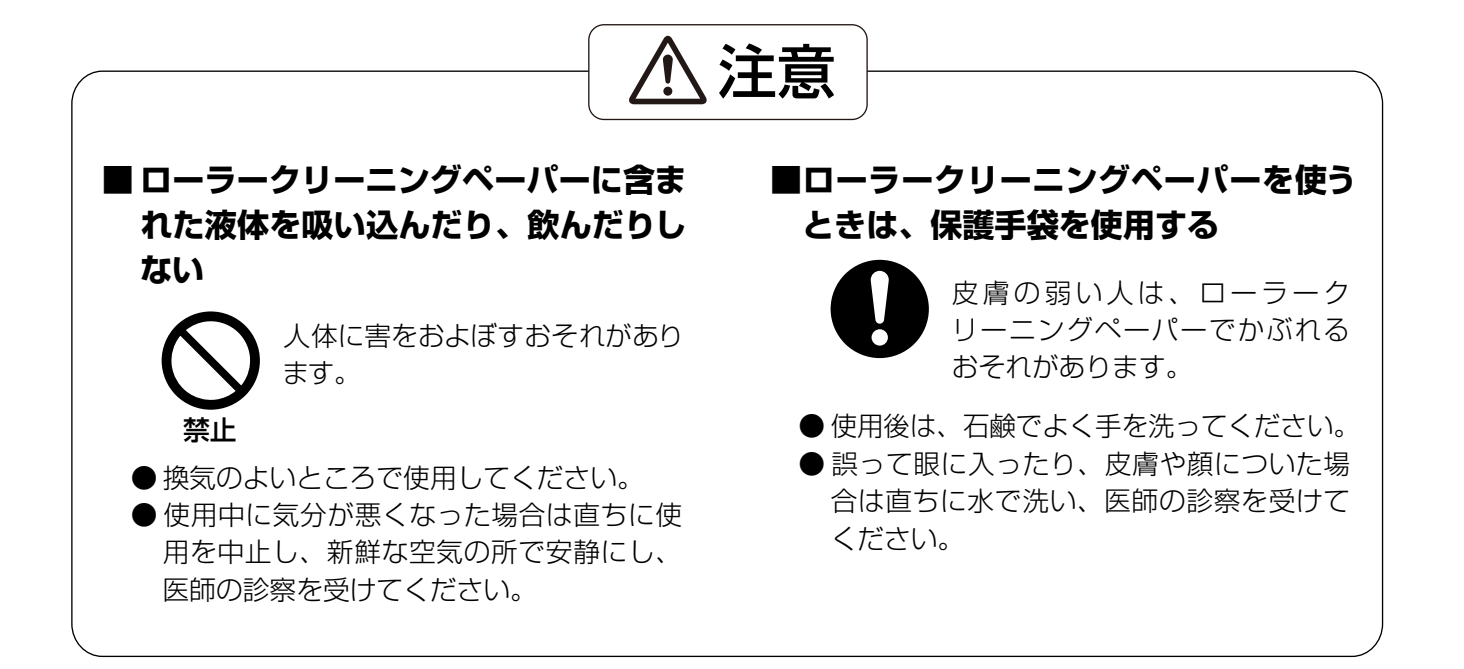

# <span id="page-8-1"></span><span id="page-8-0"></span>正しくお使いいただくためのお願い

### 本機の取り扱い

- 湿度の高いときや、寒い部屋から急に暖かい部屋に移動させた場合は、そのまま使用しないでください 本機が結露することがあります。そのまま使用しますと原稿読み取りが不十分となりますので、内部のロー ラーを乾いた布でふき、暖かい部屋に1〜2時間放置して、内部が乾いてからご使用ください。
- 直射日光の当たる場所や冷暖房機の近くに置かないでください 温度30 ℃ 以上、15 ℃以下および湿度80 %以上、20 %以下は誤動作、変形、故障の原因になります。
- 静電気の発生しやすいじゅうたんなどの上には置かないでください 静電気が発生し、故障の原因になります。

## CD‑ROMの取り扱い

- CD‑ROMの表裏に文字を書いたり、紙を貼らないでください データが正常に読み取れなくなります。
- 信号面に触れないでください。また、持つときは、指紋や傷がつかないように持ってください ラベルのない虹色の面は、データが書き込まれている信号面です。信号面が汚れると、データが正常に読み 取れなくなります。
- 長時間直射日光の当たるところや暖房機などの近くに放置しないでください CD‑ROM が変形し、データが正常に読み取れなくなります。
- 投げたり、曲げたりしないでください CD‑ROM に傷がついたり、変形したりすると、データが正常に読み取れなくなります。

## ローラークリーニングペーパー(別売品)の取り扱い

- 乳幼児の手の届かないところに保管してください
- 40 ℃以上になる場所や直射日光の当たる場所には保管しないでください
- ローラーの清掃以外の目的には使用しないでください
- ローラークリーニングペーパーに関しての詳細を知りたい場合は、安全データシート(MSDS)などの資料 をご請求ください

## 法律で禁じられていること

次のようなコピーは法律により罰せられますので十分ご注意ください。

- 法律でコピーを禁止されているもの
	- **1.** 国内外で流通する紙幣、貨幣、政府発行の有価証券、国債証券、地方債証券
	- **2.** 未使用の郵便切手、郵便事業株式会社製の郵便はがき
	- **3.** 政府発行の印紙、酒税法や物品管理法で規定されている証紙類
- 注意を要するもの
	- **1.** 株券、手形、小切手など民間発行の有価証券、定期券、回数券などは、事業会社が業務上必要最 低部数をコピーする以外は政府指導によって注意が呼びかけられています。
	- **2.** 政府発行のパスポート、公共機関や民間団体発行の免許証、許可書、身分証明書や通行券、食券 などの切符類のコピーも避けてください。
- 著作権の対象となっている書籍、絵画、版画、地図、図面、写真などの著作物は個人的または家庭内 その他、これに準ずる限られた範囲内で使用するためにコピーする以外は禁じられています。

### 電波障害自主規制について

この装置は、クラスB情報技術装置です。この装置は、家庭環境で使用することを目的としていますが、 この装置がラジオやテレビジョン受信機に近接して使用されると、受信障害を引き起こすことがありま す。取扱説明書に従って正しい取り扱いをして下さい。 VCCI‑B

### 瞬時電圧低下について

本装置は、落雷等による電源の瞬時電圧低下に対し、不都合が生じることがあります。電源の瞬時電圧 低下対策としては、交流無停電電源装置等を使用されることをお勧めします。 (社団法人電子情報技術産業協会(社団法人日本電子工業振興協会)のパーソナルコンピューターの瞬時 電圧低下対策ガイドラインに基づく表示)

### 電源高調波について

JIS C 61000‑3‑2適合品 本製品は、高調波電流規格「JIS C 61000‑3‑2」に適合しています。

### セキュリティーに関するお願い

本機で読み取る原稿や読み取ったデータの管理はお客様の責任にて行ってください。特に以下についてご注意く ださい。

- 重要な原稿は、読み取りの前後で枚数が一致していることを確認し、取り忘れなどのないようにしてくださ い
- 重要なデータは定期的にバックアップしてください
- PCやハードディスクなどの修理や廃棄をするときは、内部の画像データを完全に消去してください

## 消耗品について

本機の消耗品は以下の通りです。

- リタードローラー[\\*1](#page-10-0)
- 給紙ローラー[\\*1](#page-10-0)
- <span id="page-10-0"></span>\*1 別売のローラー交換キット(KV‑SS058N)を販売店でお求めください。詳細は、取扱説明書(操作編)「消耗品・別 売品について」をご参照ください。

## その他

- 原稿を読み取る前に、クリップやとじ針(ステープル)を必ずはずしてください 本機を破損したり、原稿を傷める原因になることがあります。
- お手入れのときは、柔らかい乾いた布を使用してください 研磨剤入りの洗剤やシンナー、ベンジンなどは使わないでください(変形、変色の原因になります)。
- 電源プラグは、抜き差しが容易にできる近くのコンセントに接続してください
- 付属の電源コードおよびACアダプターは本機専用です。他の機器には使用しないでください

# <span id="page-11-0"></span>本機を設置する

## 設置場所について

• 操作をスムーズに行うには、次の図に示すように 周囲からの距離を確保して設置してください。

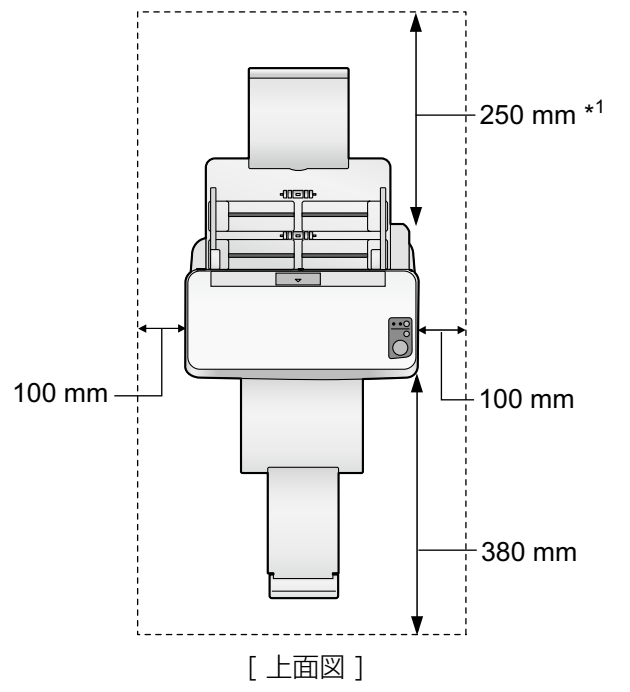

\*1 給紙トレイを取り付けるときに必要なスペースです。

#### お願い

• 湿度の高いときや、寒い場所から急に暖かい部 屋に移動させた場合は、そのまま使用しないで ください。本機が結露することがあります。

- **1** 付属品を確認する
	- 本機を設置する前に付属品をご確認ください。 万一、不足の品がありましたら、販売店にご連 絡ください。

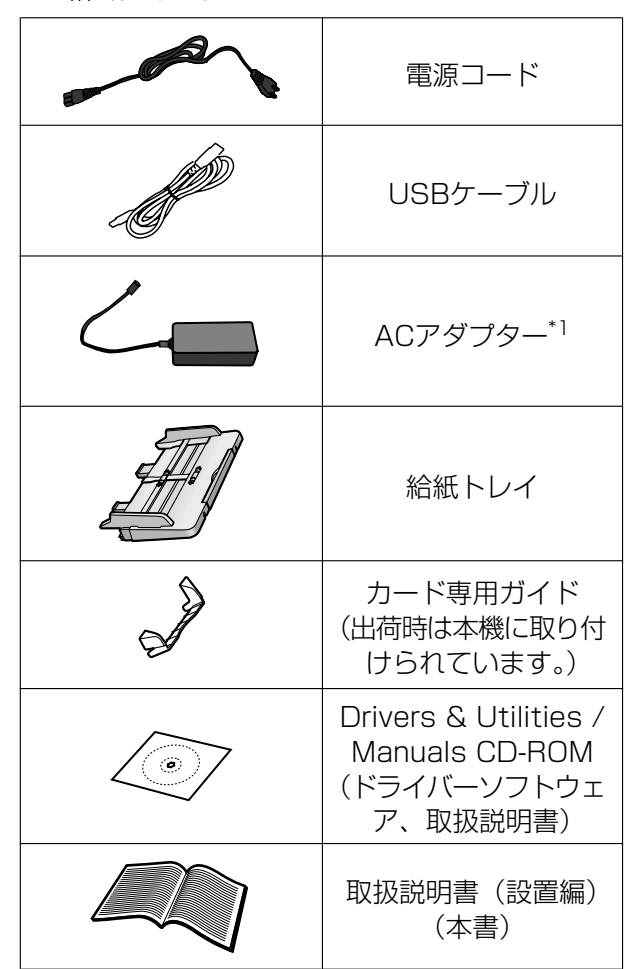

<span id="page-11-1"></span>\*1 Panasonic ACアダプター PJSWC0004

#### お知らせ

• 輸送用包装箱、緩衝材などの包装資材は、 再包装時に必要になりますので大切に保管 してください。

- **2** 包装テープをはがす
- **3** カード専用ガイド(1)を取りはずす
	- 出荷時は本機に取り付けられた状態で、テープ 留めしてあります。
	- 使用しないときは次の図のように取りはずし、 給紙トレイ(2)の裏面にセットして保管して ください。

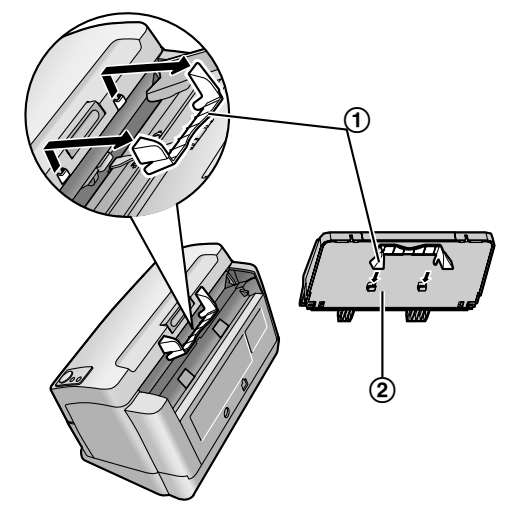

• 取り付けは、取りはずすときと逆の手順で行い ます。

#### お知らせ

- カード専用ガイドを使用すると、カードの 幅に合わせて原稿ガイドを調整する必要が ありません。また、紙原稿とカードを同時 に読み取る際に起こりやすい、カードの斜 行読み取りを防止します。
- カード専用ガイドについての詳細は、取扱 説明書(操作編)をご参照ください。
- **4** 給紙トレイを取り付ける 本機を使用する前に、次の手順に従って給紙トレ イを取り付けます。
	- **a.** 下図のように、給紙トレイ(1)を本機に挿入 する

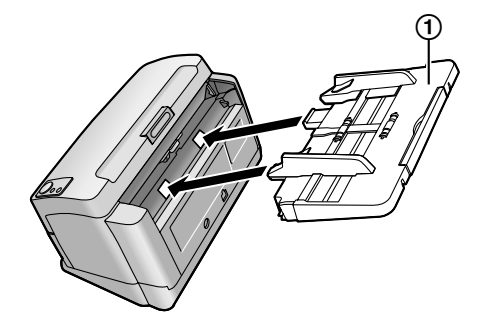

**b.** 給紙トレイの右側(1)と左側(2)をこの順 序で押してトレイをロックする

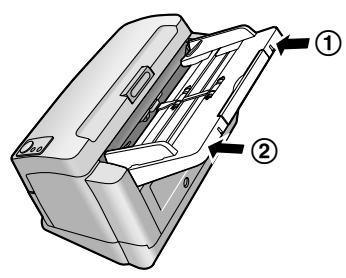

**c.** 下図のように、給紙延長トレイを引き出す

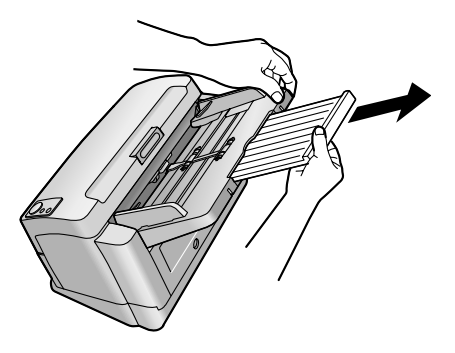

- **5** 排紙トレイを準備する 排紙トレイは、読み取った原稿が落ちるのを防ぎ ます。次の手順に従って排紙トレイを準備します。
	- **a.** 排紙ストッパー(1)を立てる

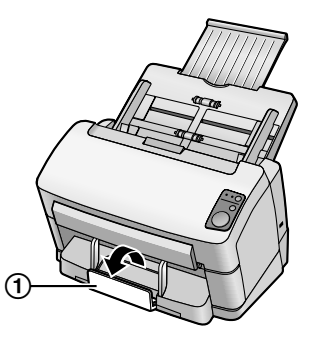

**b.** 排紙トレイ (1)、排紙延長トレイ (2) を原 稿に合わせて伸ばす

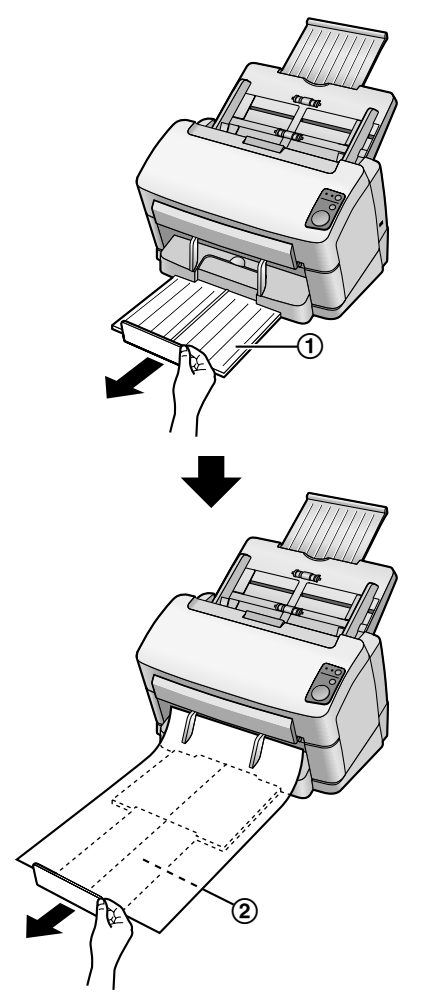

- **6** ケーブルを接続する
	- 電源コードをAC アダプターに接続します。
	- AC アダプターを本機に接続します。
	- 電源コードを電源コンセントに差し込みます。
	- USB ケーブルを本機とコンピューターに接続 します。

#### お願い

- 必ず付属の電源コード、AC アダプターお よびUSB ケーブルを使用してください。
- 長時間使用しないときは、節電のため電源 コードを電源コンセントから抜いてくださ い。AC アダプターをコンセントに接続し た状態で、約0.3 Wの電力を消費していま す。

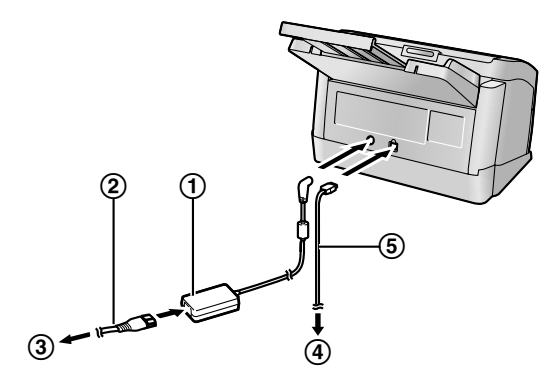

- ACアダプター
- 電源コード
- 電源コンセントへ
- コンピューターへ
- USBケーブル
- **7** ソフトウェアをインストールする[\(16 ページ\)](#page-15-0)
- **8** 電源キーを押して、本機の電源を入れる
	- LED(緑)が点滅したあと、点灯します。

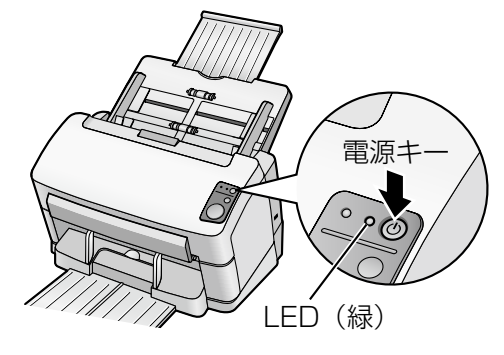

## LEDについて

2つのLED によって、次の表に示すように本機の状態を表わ します。

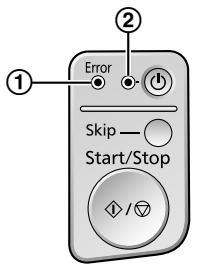

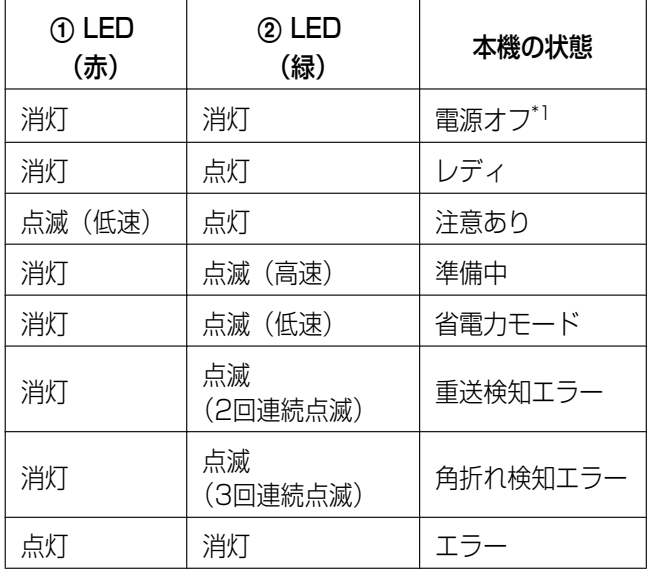

<span id="page-14-0"></span>\*1 何も操作しない状態が30分間以上続くと、自動的に本機の電 源が切れます。電源が切れるまでの時間は、ユーザーユーティ リティーで変更することができます。

## <span id="page-15-0"></span>ソフトウェアをインストー ルする

## <span id="page-15-1"></span>コンピューターのシステム環境

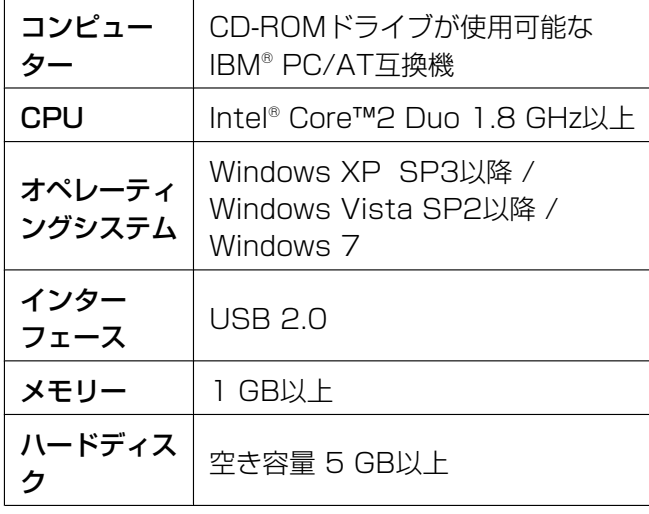

#### お知らせ

- 上記の必要条件はすべてのオペレーティングシ ステムが推奨する条件を満たすものではありま せん。
- コンピューターの動作環境またはアプリケー ションによっては、読み取り速度が異なる場合 があります。
- USB 1.1で接続した場合、読み取り速度が遅 くなりますので、USB 2.0インターフェース をご使用ください。
- USB ハブに接続した場合の動作は保証できま せん。

## <span id="page-15-2"></span>CD‑ROM の内容

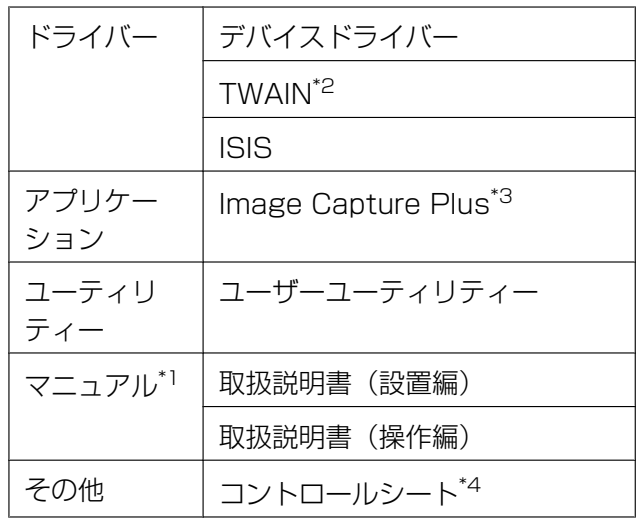

- <span id="page-15-5"></span>\*1 各マニュアルはPDF フォーマットファイルです。正し く表示するには、Adobe® Reader®のインストールが必 要になります。
- <span id="page-15-3"></span>\*2 TWAIN 仕様のアプリケーションは付属していません。
- <span id="page-15-4"></span>\*3 Image Capture Plusは当社のオリジナルアプリケー ションソフトウェアです。TWAINドライバーやISISド ライバーは必要ありません。
- <span id="page-15-6"></span>\*4 コントロールシートは、PDF 形式で保存されています。 読み取る原稿と同じサイズのコントロールシートを印刷 して使用してください。詳細は、取扱説明書(操作編)の 「コントロールシートを使う」をご参照ください。

## <span id="page-16-0"></span>ソフトウェアのインストール

付属のCD‑ROMに収められているソフトウェアをイン ストールします。

必要に応じて、以下の4つのインストール方法を選択 できます。

- **a.** 全てインストール:すべてのドライバー、アプリ ケーション、ユーティリティー、およびマニュア ルをまとめてインストールすることができます。
- **b.** 全ドライバーとユーティリティーをインストール: アプリケーション以外の、すべてのドライバー、 ユーティリティー、およびマニュアルをインストー ルすることができます。
- **c.** カスタムインストール:必要なドライバー、ユー ティリティー、またはマニュアルを個別に選択し てインストールすることができます。
- d. アプリケーション: Image Capture Plusを選択 してインストールすることができます。

#### お願い

- ソフトウェアをインストールするときは、必ず 管理者権限でログオンしてください。
- **1** 電源キーを1秒以上押して、本機の電源を切る
- **2** コンピューターのCD/DVD ドライブに付属の CD‑ROM を挿入する
	- クイックメニューソフトウェアが自動で起動し ます。
	- セットアップ画面が表示されます。

#### お知らせ

- Windows VistaおよびWindows 7 で自 動再生のダイアログボックスが表示される 場合には、[CDRun.exe]を選択します。
- クイックメニューソフトウェアが自動起動 しない場合は、[マイコンピュータ] (Windows Vistaでは[コンピュータ]、 Windows 7では「コンピューター])から CD/DVDドライブを選び、[CDRun.exe] をダブルクリックしてください。
- **3** 本機を選択する

<span id="page-16-2"></span>**4** 左側の「インストール」リストの中から、インス トール方法を選択する

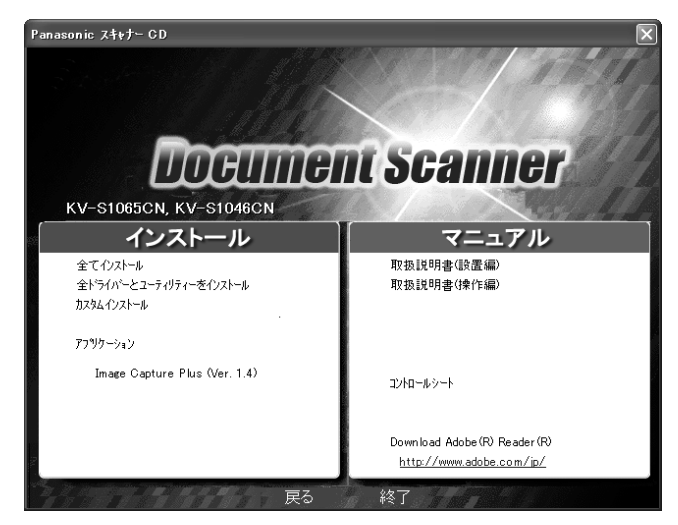

- 「全てインストール」、または「全ドライバーと ユーティリティーをインストール]を選択した 場合は、手[順6へ](#page-17-2)進んでください。
- 「カスタムインストール」を選択した場合は、 手[順5に](#page-16-1)進んでください。
- 「アプリケーション」の、[Image Capture Plus]を選択した場合は、手[順6へ](#page-17-2)進んでくだ さい。
- <span id="page-16-1"></span>**5** 手[順4](#page-16-2)で「カスタムインストール]を選択した場合、 インストールする項目を選択する

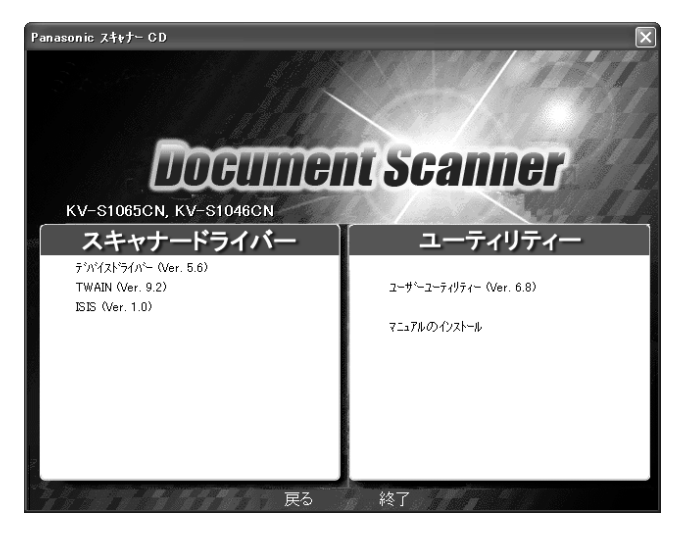

- <span id="page-17-2"></span>**6** 画面に表示される指示に従って進む
- **7** 電源キーを押して、本機の電源を入れる
	- デバイスドライバーをインストールした場合は、 続けて以下の手順が必要です。
- **8** ハードウェアウィザードの指示に従って、インス トールを完了する
	- Windows VistaおよびWindows 7 の場合は、 自動的に実行されます。

#### お知らせ

• 「Windows ロゴテストに合格していませ ん。」または「デジタル署名が見つかりま せんでした。」などのメッセージが表示さ れても、そのままインストールを続けてく ださい。

## <span id="page-17-0"></span>電子マニュアルを見る

## <span id="page-17-1"></span>CD‑ROM 内のマニュアルの参照

CD‑ROM内のマニュアルは、Adobe Reader を使っ て参照することができます。

- **1** コンピューターのCD/DVD ドライブに付属の CD‑ROM を挿入する
	- クイックメニューソフトウェアが自動で起動し ます。
	- セットアップ画面が表示されます。

#### お知らせ

- Windows VistaおよびWindows 7 で自 動再生のダイアログボックスが表示される 場合には、[CDRun.exe]を選択します。
- クイックメニューソフトウェアが自動起動 しない場合は、[マイコンピュータ] (Windows Vistaでは「コンピュータ]、 Windows 7では「コンピューター1)から CD/DVDドライブを選び、[CDRun.exe] をダブルクリックしてください。
- **2** 本機を選択する
- **3** 画面右側の「マニュアル」リストから参照したい 取扱説明書を選択する
	- 選択した取扱説明書が表示されます。

#### お知らせ

• 電子マニュアルを見るには、お使いのコン ピューターにAdobe Reader がインストー ルされている必要があります。お使いのコ ンピューターがインターネットに接続され ていれば、「Download Adobe® Reader®」の下のURLからAdobe Readerをダウンロードすることができま す。 URLは、セットアップ画面の「マニュア ル」リスト内に表示されます。

## <span id="page-18-0"></span>コンピューターにインストールし たマニュアルおよびヘルプの参照

CD-ROM内のマニュアルおよびソフトウェアがすでに コンピューターにインストールされている場合は、以 下の手順でマニュアルおよびソフトウェアのヘルプを 参照することができます。

### お知らせ

• CD‑ROM 内のマニュアルをインストールする 方法については[、17 ページ](#page-16-0)をご参照ください。

## マニュアルの参照

- **1** [スタート]をクリックし、[すべてのプログラム] → [Panasonic] → [Scanner Manuals] を選 択する
- **2** 参照したい取扱説明書を選択する
	- 選択した取扱説明書が表示されます。

## ヘルプの参照

### Image Capture Plusの場合

**1** [スタート]をクリックし、[すべてのプログラム]  $\rightarrow$  [Panasonic]  $\rightarrow$  [Image Capture Plus]  $\rightarrow$ [Image Capture Plus ヘルプ]を選択する

## ユーザーユーティリティーの場合

1 [スタート] をクリックし、「すべてのプログラム]  $\rightarrow$  [Panasonic]  $\rightarrow$  [Scanner Tools]  $\rightarrow$ [ユーザーユーティリティーヘルプ]を選択する

### お知らせ

• ヘルプを参照する際は、Windows版 Internet Explorer® 6.0 以降のご使用を推奨します。

# <span id="page-18-1"></span>ソフトウェアのアンインス トール

インストールしたソフトウェアをコンピューターから 削除する場合は、以下の方法でアンインストールして ください。

- 1 「コントロールパネル]の「プログラムの追加と削 除] を選択する
	- Windows VistaおよびWindows 7では、[プ ログラムのアンインストール]を選択してくだ さい。
- **2** 削除したいソフトウェアを選択し、削除する
	- 各ソフトウェアは、以下のプログラム名で表示 されています。

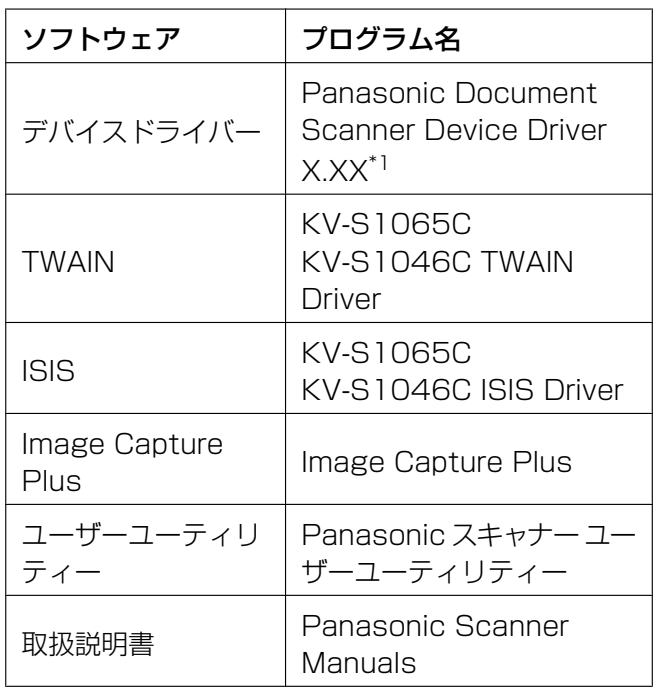

- <span id="page-18-2"></span>\*1 X.XX、およびプログラム名の後ろの番号は、ソフ トウェアのバージョン番号です。バージョンアップ などで、上記の番号と実際の番号が異なる場合があ ります。
- **3** 画面に表示される指示に従って進む

# <span id="page-19-0"></span>故障かなと思ったとき(簡単なトラブル点検)

使用中に異常が発生した場合には、下表に従って処置するとともに、本機の状態をユーザーユーティリティー で確認してください。その他の異常については、取扱説明書(操作編)の「故障かなと思ったとき(簡単な トラブル点検)」をご参照ください。

それでも直らないときは、必ず電源を切り、電源プラグを抜いてから、販売店にご連絡ください。

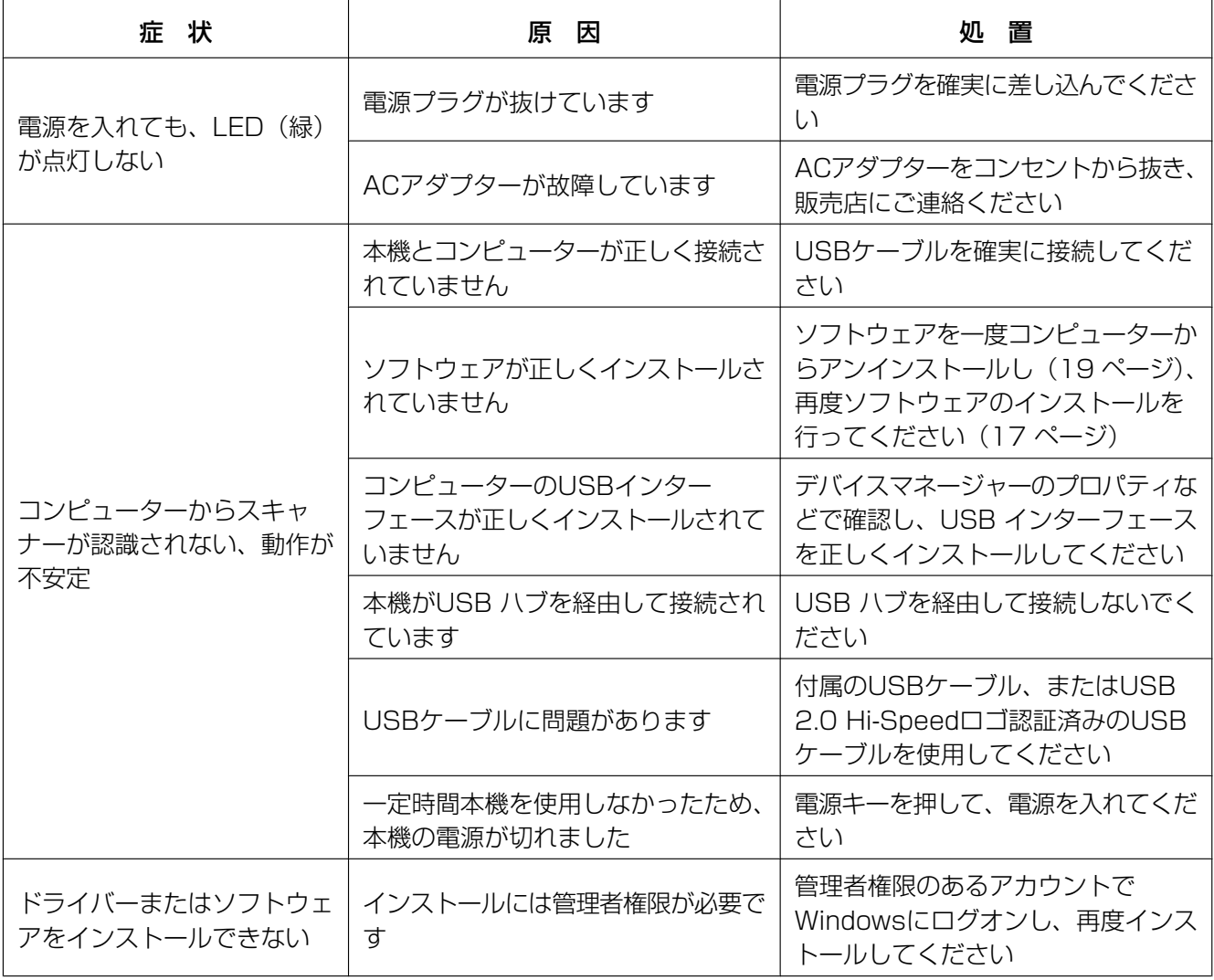

## <span id="page-20-0"></span>保証とアフターサービス கணைகளை

使いかた・お手入れ・修理 などは… ■まず、お買い上げの販売店へ ご相談ください。

▼お買い上げの際に記入されると便利です

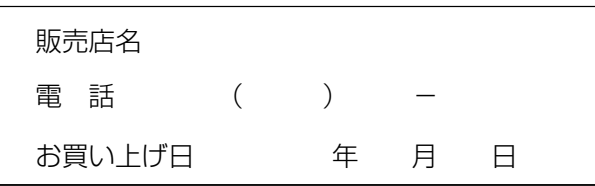

## 修理を依頼されるときは…

「故障かなと思ったとき(簡単なトラブル点検)」(20 ページおよび取扱説明書(操作編)42~44 ページ)でご確 認のあと、直らないときは、まず電源プラグを抜いて、お買い上げ日と下記の内容をご連絡ください。

●保証期間中は、保証書の規定に従って出張修理いた します。

保証期間:お買い上げ日から本体1年間

ただし、給紙ローラーおよびリタードローラーは、 消耗品ですので保証期間内でも「有料」とさせてい ただきます。

●保証期間終了後は、診断をして修理できる場合はご 要望により修理させていただきます。

\* 修理料金は次の内容で構成されています。

**技術料** | 診断・修理・調整・点検などの費用

部品および補助材料代 部品代

**出張料** | 技術者を派遣する費用

### \*補修用性能部品の保有期間 <u>| 7年</u>

当社は、このドキュメントスキャナーの補修用性能 部品(製品の機能を維持するため部品)を、製造打 ち切り後7年保有しています。

## アフターサービスについて、おわかりにならないとき

お買い上げの販売店・サービス実施会社または保証書表面に記載されています電話先へお問い合わせください。

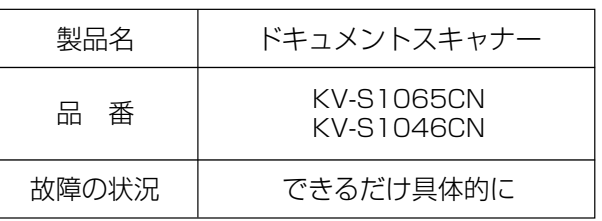

#### 廃棄について

製品および消耗品を廃棄する場合は、最寄の市町村窓口、または販売店に正しい廃棄方法をお問い合わせください。

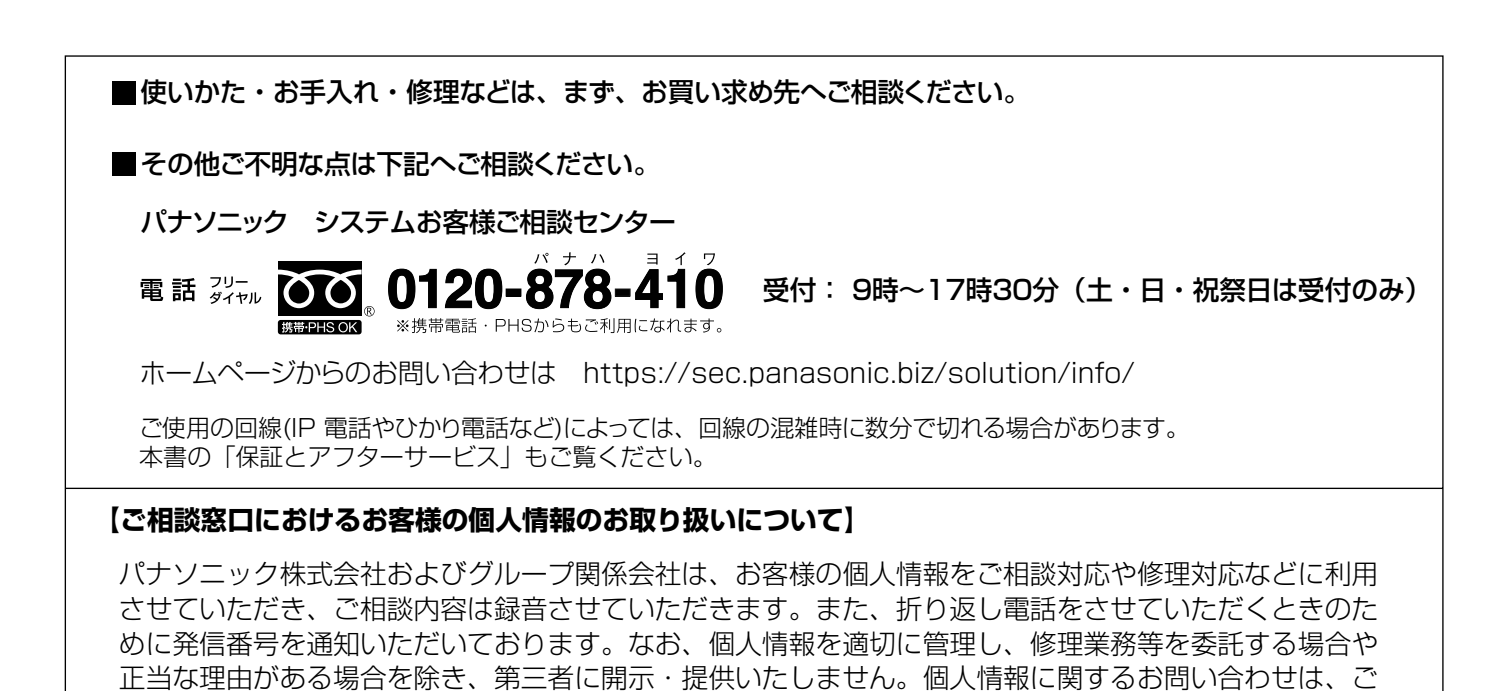

■本製品は日本国内用です。国外での使用に対するサービスは致しかねます。 This product is designed for use in Japan. Panasonic cannot provide service for this product if used outside Japan.

パナソニック システムネットワークス株式会社

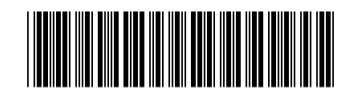

相談いただきました窓口にご連絡ください。

**PNQF1012YA** DD1111NU1052